# **CREACIÓ <sup>D</sup>'ACTIVITATS AMB QUADERNS VIRTUALS**

Aquest document explica com crear activitats amb l'editor de Quaderns Virtuals. Al llarg de la pràctica, es faran tres tipus d'activitats diferents.

# **CREACIÓ <sup>D</sup>'UN QUADERN**

Per crear un QV, heu d'anar a la pàgina de l'editor de QV: [http://clic.xtec.net/qv\\_editor](http://clic.xtec.net/qv_editor) i identificarvos amb l'usuari de la XTEC.

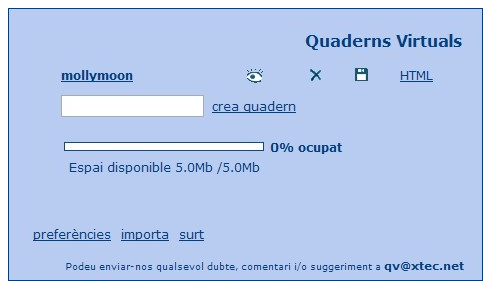

- 1. Creeu un QV que es digui **mollymoon**.
- 2. Etiqueteu el Quadern amb la informació següent:
	- a) Títol: *Molly moon i l'increïble llibre d'hipnotisme*
	- b) Descripció: **Activitats de comprensió lectora per a educació secundària**
	- c) Àrea: **llengües**
	- d) Idioma: **català**
	- e) Nivell: **educació secundària**
- 3. A l'espai **Títol**, cal escriure el títol del Quadern. Li direu *Molly moon i l'increïble llibre d'hipnotisme*
- 4. Afegiu les imatges següents: **capitol1.gif**, **gos.gif**, que fareu servir per al desenvolupament de la pràctica.

Navega... **各 Afegeix fitxer** 

## **CREACIÓ <sup>D</sup>'UN FULL**

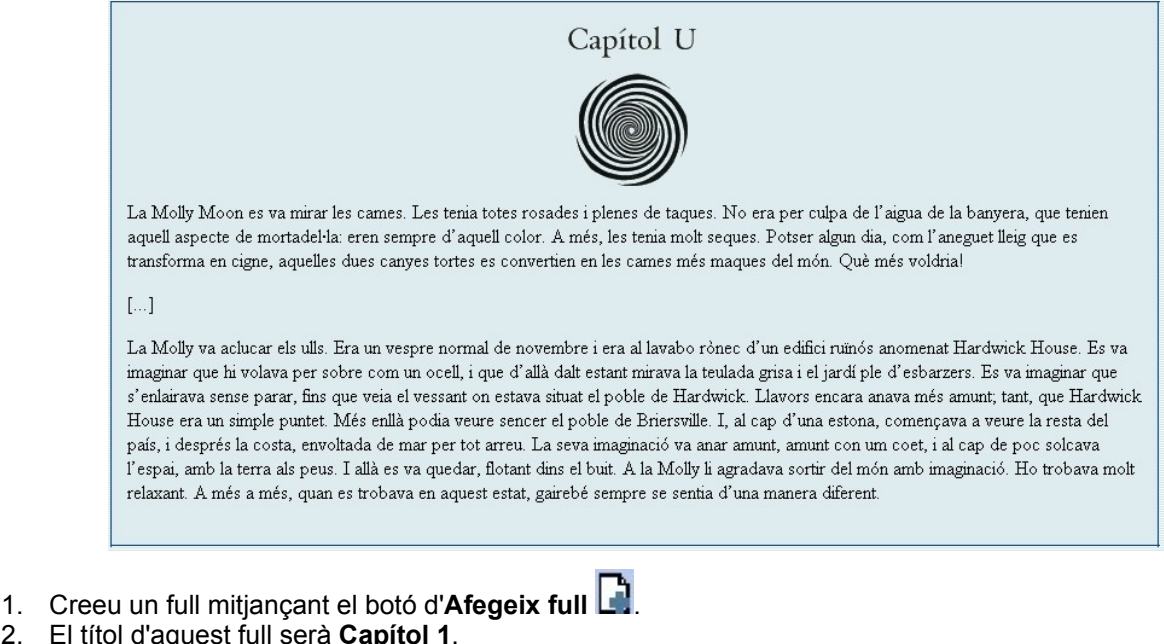

2. El títo 3. Afegiu un material addicional de tipus HTML. Aquest material ha d'estar format per una taula d'una columna i dues files amb la imatge **capitol1.gif** i el text anterior.

 $\overline{\bullet}$ 

Н 4. Premeu **Desa** i després **Previsualitza** .

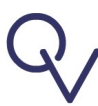

## **CREACIÓ DE LA PREGUNTA DE SELECCIÓ SIMPLE**

- 1. Cliqueu a  $\blacksquare$  per afegir la primera pregunta.
- 2. Dades inicials (es poden modificar més tard):
	- a) Tipus de pregunta: **Selecció**
	- b) Nombre de respostes: **3**
	- c) Tipus: **Simple**
	- d) Orientació: **Vertical**
	- e) Material: **Text**
- 3. A la pantalla següent:
	- a) Títol: **Selecció simple**
	- b) Enunciat: **Selecciona la millor descripció de la Molly:**
	- c) Opcions per mostrar:
		- **Imaginativa, cames amb taques i molt primes, lletja Imaginativa, cames llargues, bonica Cames amb taques, prima, lletja**
	- d) Marqueu la resposta correcta i escriviu els missatges de correcte i incorrecte
- 4. Deseu i previsualitzeu-ho.

### **CREACIÓ DE LA PREGUNTA DE SELECCIÓ MÚLTIPLE**

- 1. Cliqueu  $\mathbb{R}$  per afegir la pregunta.
- 2. Dades inicials (es poden modificar més tard):
	- a) Tipus de pregunta: **Selecció**
	- b) Nombre de respostes: **6**
	- c) Tipus: **Múltiple**
	- d) Orientació: **Vertical**
	- e) Material: **Text**
- 3. A la pantalla següent:
	- a) Títol: **Selecció múltiple**
	- b) Enunciat: **Tria les opcions correctes sobre la Molly:**
	- c) Opcions per mostrar:
		- **Somiava des de la seva habitació Es pensava que era un ocell volant La teulada era negra**
		- **Li agradava sortir del món amb imaginació Trobava l'experiència molt estressant Podia veure els rius del Hardwick**
	- d) Marqueu les respostes correctes i escriviu els missatges de correcte i incorrecte
- 4. Deseu i previsualitzeu-ho.

### **CREACIÓ DE LA PREGUNTA <sup>D</sup>'ORDENACIÓ**

- 1. Cliqueu **Parafegir la pregunta.**
- 2. Dades inicials (es poden modificar més tard):
	- a) Tipus de pregunta: **Ordenació**
	- b) Nombre de respostes: **9**
	- c) Orientació: **Vertical**
	- d) Material: **Text**
- 3. A la pantalla següent:
	- a) Títol: **Ordenació**
	- b) Enunciat: **Posa en ordre la imaginació de la Molly:**
	- c) Material addicional (imatge): **gos.gif**
	- d) Respostes d'ordenació:
		- **Des del lavabo es va imaginar que volava Mirava la teulada grisa i el jardí S'enlairava sense parar Va començar a veure el poble de Hardwick molt petit Va veure el país. Va veure la costa Fins que va arribar a l'espai S'hi va quedar surant en el buit Se sentia diferent**
- e) Escriviu els missatges de correcte i incorrecte
- 4. Deseu i previsualitzeu-ho.

#### Selecciona la millor descripció de la Molly:

- ⊙ Imaginativa, cames amb taques i molt primes, lletja
- O Imaginativa, cames llargues, bonica
- O Cames amb taques, prima, lletja

#### Tria les opcions correctes sobre la Molly:

- ☑ Somiava des de la seva habitació
- $\Box$  Es nensava que era un ocell volant
- $\Box$  La teulada era neora
- Li agradava sortir del món amb imaginació
- □ Trobava l'experiència molt estressant
- Podia veure els rius del Hardwick

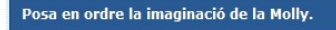

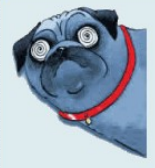

Des del lavabo es va imaginar que volava. Mirava la teulada grisa i el jardí.<br>S'enlairava sense parar.<br>Va començar a veure el poble de Hardwick molt petit.] Va veure el país. Va veure la costa. Fins que va arribar a l'espai.<br>S'hi va quedar surant en el buit.<br>Se sentia diferent.

### **CREACIÓ DE LA PREGUNTA <sup>D</sup>'OMPLIR ESPAIS MIXTA**

- 1. Cliqueu <sup>11</sup> per afegir la pregunta.
- 2. Dades inicials (es poden modificar més tard):
	- a) Tipus de pregunta: **Omplir espais**
	- b) Tipus de resposta: **Mixta**
- 3. A la pantalla següent:
	- a) Títol: **Mixta**
	- b) Enunciat: **Tria o escriu les paraules que falten:**
	- c) Paràgraf: Escriviu el text posant entre **[ ]** les incògnites, sense caràcters especials (espais, accents...): **La Molly Moon és una noia no gaire bonica que somia [ARRIBAR] a ser-ho, com va passar en el [CONTE] de l'Aneguet lleig.**

**[LA] imaginació l'ajuda a tenir tot allò que desitja: pot volar, veure [PAISOS] diferents, anar amunt i avall... La Molly Moon és una noia que no veu el lavabo [RONEC], l'edifici [RUINOS], la teulada [GRISA], el [JARDI] ple d'esbarzers..., veu més enllà.**

- d) Cliqueu al botó **Actualitza respostes** per actualitzar la llista de respostes.
- e) Definiu les propietats de cada incògnita (seleccionant-les una a una i clicant al botó <sup>edita</sup>). No us oblideu d'indicar, en cada cas, la resposta correcta.

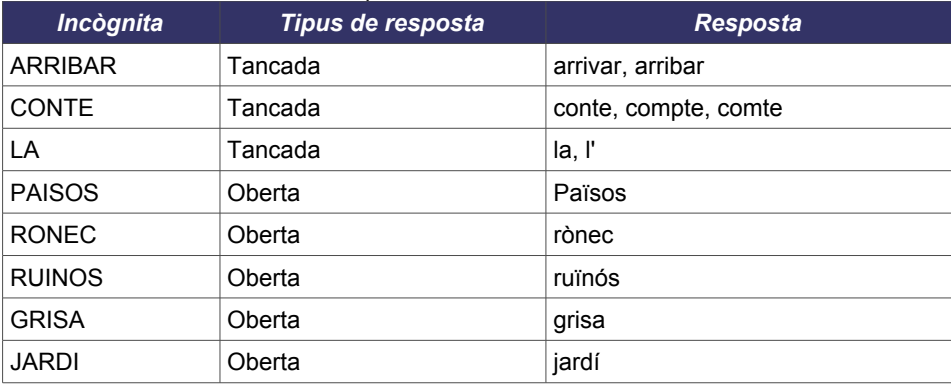

f) Escriviu els missatges de correcte i incorrecte

4. Deseu i previsualitzeu-ho.

### **CREACIÓ DE LA PREGUNTA <sup>D</sup>'OMPLIR ESPAIS OBERTA**

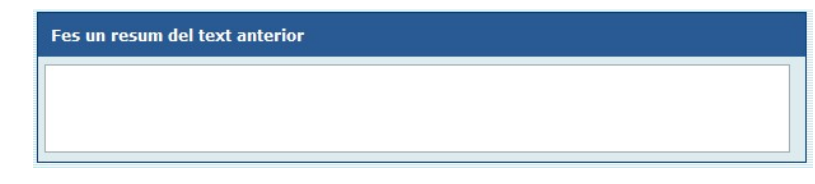

- 1. Cliqueu  $\blacksquare$  per afegir la pregunta.
- 2. Dades inicials (es poden modificar més tard):
	- a) Tipus de pregunta: **Omplir espais**
	- b) Tipus de resposta: **Oberta**
- 3. A la pantalla següent:
	- a) Títol: **Oberta**
	- b) Enunciat: **Fes un resum del text anterior:**
	- c) Paràgraf: Escriviu el text posant entre **[ ]** les incògnites, sense caràcters especials (espais, accents...): **[RESUM]**
	- d) Cliqueu el botó **Actualitza respostes** per obtenir la llista de respostes.
	- e) Afegiu les propietats següents a aquesta resposta (seleccionant-la i clicant al botó <sup>e edita</sup>):
		- Tipus de resposta: **oberta**
		- Files: **3**
		- Columnes: **70**
	- f) Escriviu els missatges de correcte i incorrecte
- 4. Deseu i previsualitzeu-ho.

### Tria o escriu les paraules que falten. La Molly Moon és una noia no gaire bonica que somia arribar va a ser-ho com va passar en el conte v de l'Aneguet lleig. La v imaginació l'ajuda a tenir tot allò que desitja, pot volar, veure països

diferents, anar amunt i avall. La Molly Moon és una noia que no veu el lavabo rònec l'edifici ruïnós , la teulada grisa , el jardí ple d'esbarzers..., veu més enllà.

### **COM GENERAR UNA PÀGINA WEB AMB EL QUADERN VIRTUAL?**

1. Accediu al **Generador de pàgines web de QV** clicant al botó HTML de l'editor de QV.

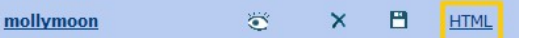

- 2. Trieu l'aparença (per exemple, estàndard) i el número del full on s'ha d'obrir el Quadern (o res si s'ha d'obrir a l'índex).
- 3. Cliqueu sobre el botó **Desa pàgina web**.

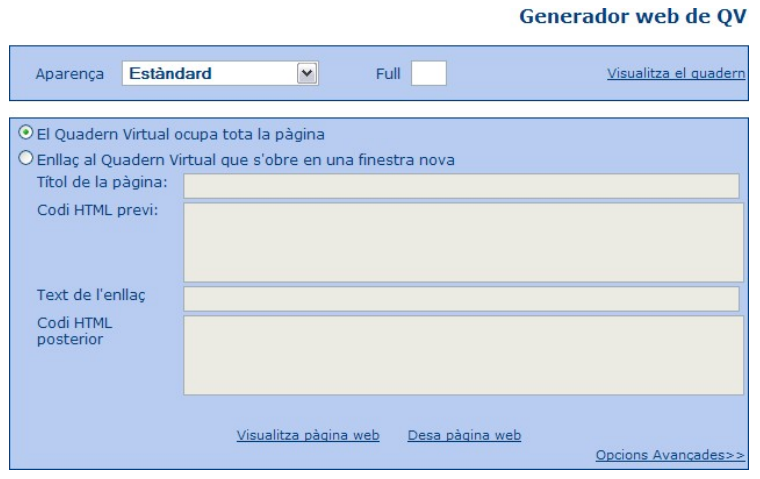

### **PROPOSTA <sup>D</sup>'ACTIVITAT**

1. Creeu un full nou amb el text següent i amb la imatge **capitol14.gif**.

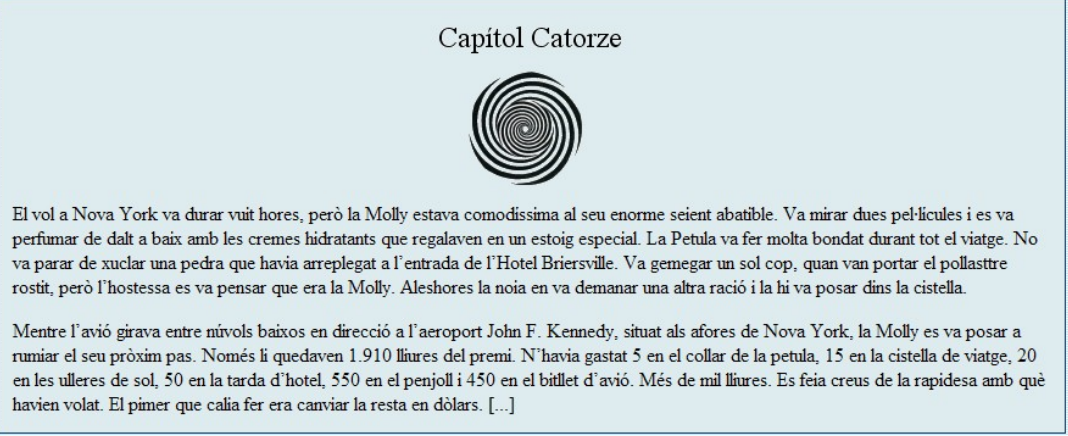

1. Afegiu, com a mínim, una pregunta de cada tipus (selecció, ordenació i omplir espais).

# **ENLLAÇOS <sup>D</sup>'INTERÈS**

Quaderns Virtuals: <http://clic.xtec.net/qv><br>
Editor de Quaderns Virtuals: http://clic.xtec.net/qv Biblioteca de Quaderns Virtuals: [http://clic.xtec.net/qv\\_biblio](http://clic.xtec.net/qv_biblio)

[http://clic.xtec.net/qv\\_editor](http://clic.xtec.net/qv_editor)

Pràctica de la Molly Moon: [http://clic.xtec.net/qv\\_web/ca/pr\\_mollymoon.htm](http://clic.xtec.net/qv_web/ca/pr_mollymoon.htm)